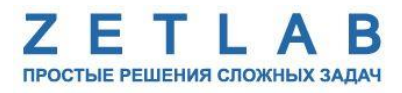

# **СИСТЕМА МОНИТОРИНГА ИНЖЕНЕРНЫХ КОНСТРУКЦИЙ**

--------

**Руководство по эксплуатации**

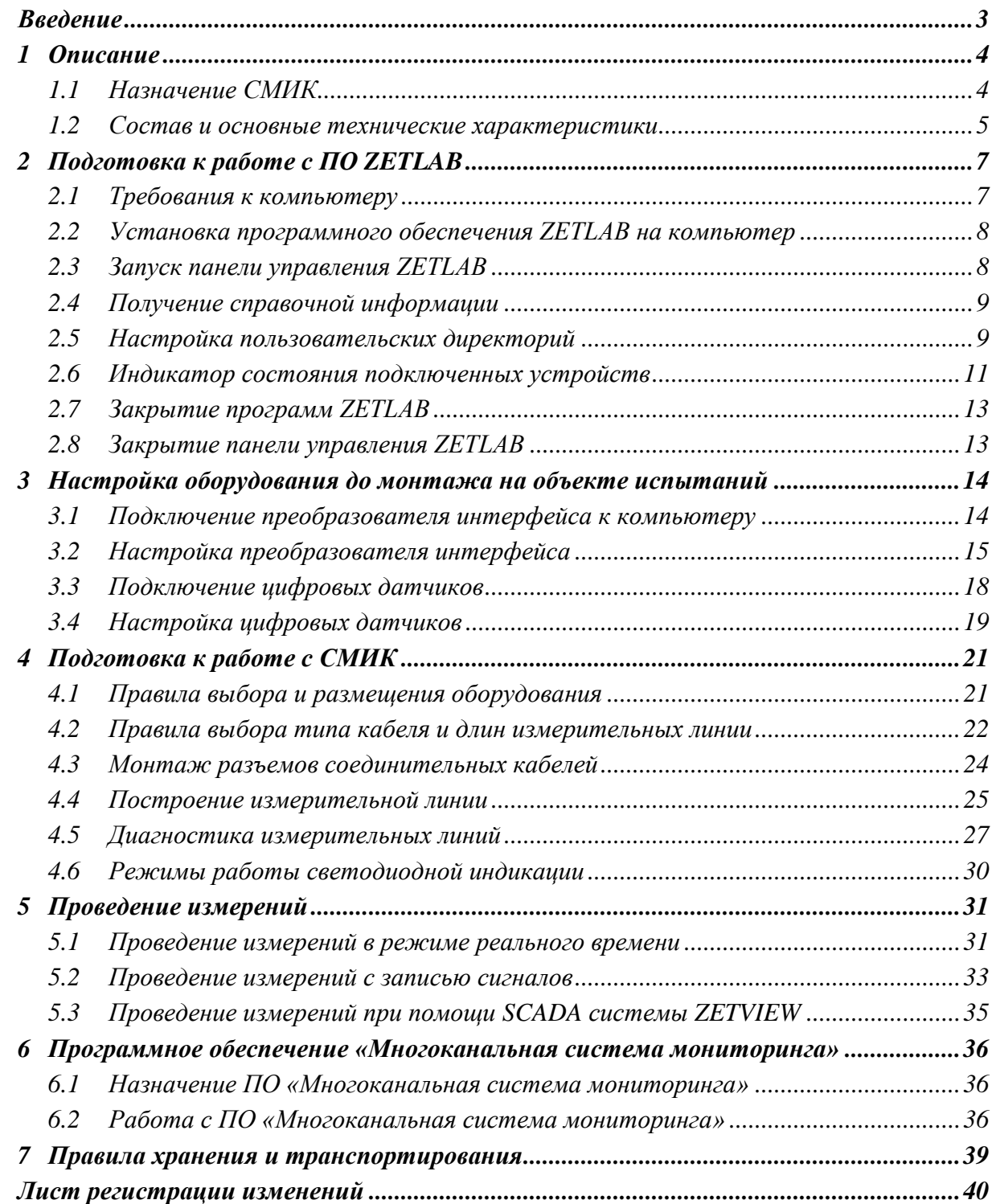

# Содержание

#### **Введение**

<span id="page-2-0"></span>Настоящее руководство по эксплуатации предназначено для изучения принципов работы с оборудованием системы мониторинга инженерных конструкций (СМИК), разработанной в ООО «ЭТМС», г. Зеленоград.

К работе с СМИК допускаются лица, имеющие квалификацию техника или инженера. При работе с СМИК необходимо руководствоваться настоящим руководством по эксплуатации.

Для конфигурирования оборудования СМИК, а также анализа регистрируемых данных в комплекте поставляется ПО ZETLAB, а также опционально специализированное ПО «Многоканальная система мониторинга». ПО ZETLAB оснащено встроенным руководством, описывающим правила работы с ним. При необходимости обратиться к встроенному руководству ПО ZETLAB нажмите клавишу «F1» клавиатуры из окна программы ZETLAB.

Предприятие-изготовитель оставляет за собой право вносить в конструкцию оборудования СМИК незначительные изменения, не влияющие на технические характеристики, без коррекции эксплуатационно-технической документации.

#### **Принятые сокращения**

ОС - операционная система.

ПК - персональный компьютер (ноутбук или иной компьютер).

ПО – программное обеспечение.

СМИК - система мониторинга инженерных конструкций.

УСИ – узел сбора информации.

ЭТМС – Общество с ограниченной ответственностью «Электронные технологии и метрологические системы».

## <span id="page-3-0"></span>**1 Описание**

#### <span id="page-3-1"></span>**1.1 Назначение СМИК**

Автоматизированная стационарная система мониторинга инженерных конструкций (СМИК) разработана в рамках требований национального стандарта ГОСТ Р 22.1.12‑2005 и предназначена для контроля в реальном времени технического состояния строительных конструкций зданий (сооружений) с целью обеспечения ранней диагностики и информирования дежурной диспетчерской службы (ДДС) объекта, а также единой дежурно-диспетчерской службы (ЕДДС) органов МЧС, либо единой службы оперативнодиспетчерского управления (ЕСОДУ) города об изменении несущей способности (НС) здания, способной повлечь за собой перевод объекта в ограниченно работоспособное или аварийное состояние, а также для выявления изменения напряженно-деформированного состояния несущих конструктивных элементов (НКЭ) здания, при которых необходимо детальное обследование их технического состояния.

СМИК обеспечивает:

- Контроль НДС НКЭ здания;
- Контроль изгибов НКЭ здания;
- Контроль относительных смещений НКЭ здания;
- Контроль наклонов НКЭ здания;

 Контроль изменения значений собственных частот колебаний здания, а также изменения значений амплитуд ускорений и логарифмических декрементов затухания, зарегистрированных на собственных частотах колебаний здания;

• Контроль максимальных значений амплитуд ускорений и скоростей, зарегистрированных при детектировании сейсмического воздействия;

• Контроль температур, уровней грунтовых вод, уровней пульсаций давления от ветровых нагрузок;

 Обработку полученных данных с целью определения текущих интегральных характеристик состояния НКЭ здания и его грунтового основания;

 Сравнение текущих интегральных характеристик с установленными критериями, заданными в виде пороговых значений и информирование персонала ДДС объекта и ЕДСС органов МЧС (средствами СМИС) в случае регистрации критически важных изменений текущих интегральных характеристик состояния конструкций и грунтового основания объекта.

## <span id="page-4-0"></span>**1.2 Состав и основные технические характеристики**

СМИК может состоять из набора подсистем, решающих задачи по соответствующим видам измерения. Возможные типы подсистем, включаемые в СМИК, а также используемые для их реализации типы цифровых датчиков (размещаемых на измерительных линиях) и их основные характеристики приведены в таблице *[Табл. 1.1](#page-4-1)*.

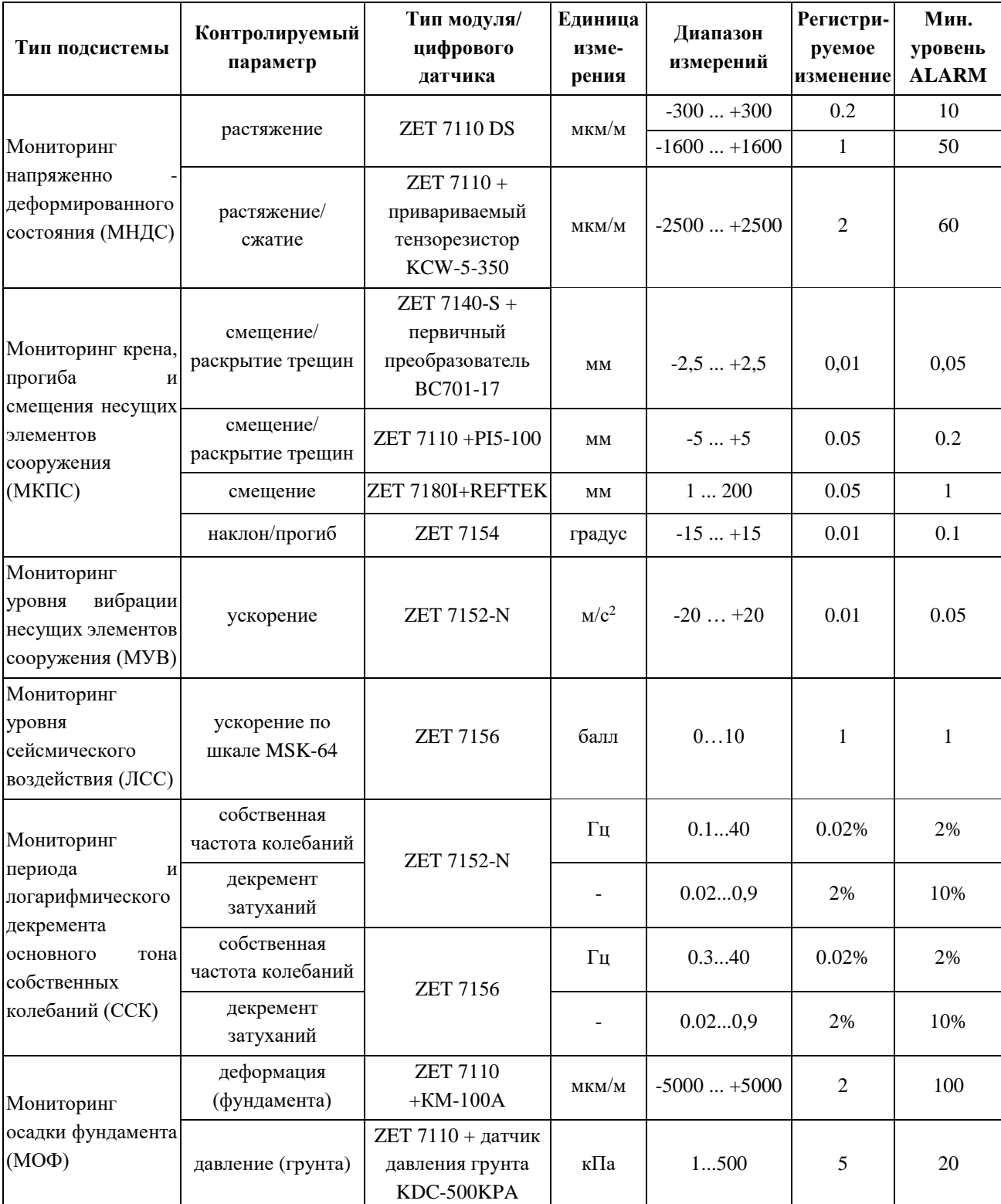

<span id="page-4-1"></span>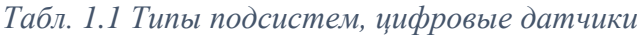

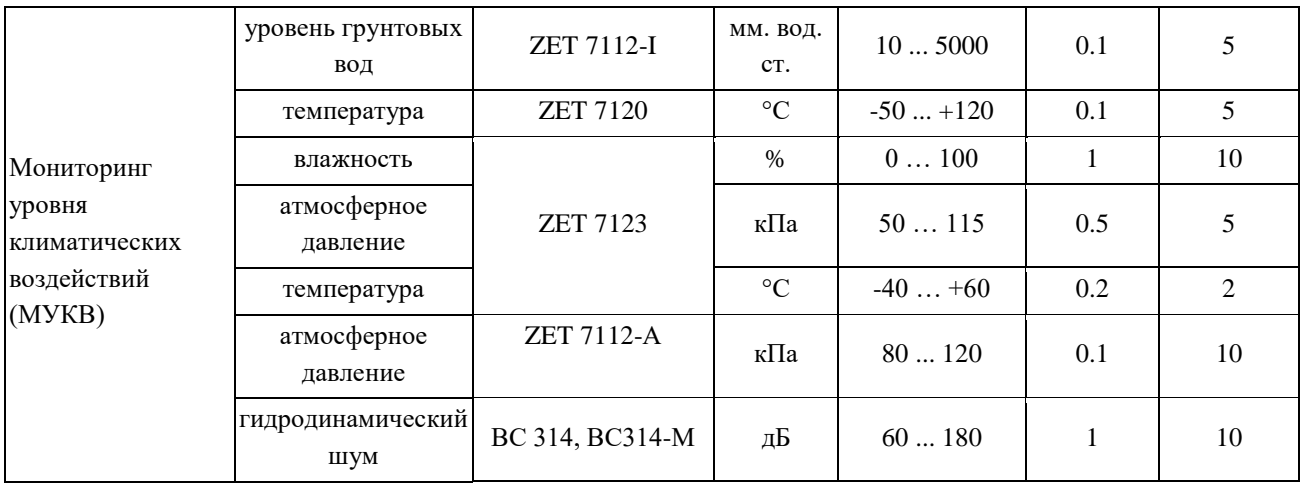

## <span id="page-6-0"></span>**2 Подготовка к работе с ПО ZETLAB**

## <span id="page-6-1"></span>**2.1 Требования к компьютеру**

Программное обеспечение ZETLAB предназначено для использования на персональных компьютерах типа IBM PC Intel® Core i3®/ Core i5®/ Core i7®/ или совместимые с ними, работающих под управлением следующих версий операционных систем:

- Microsoft® Windows® 7 32 разрядная с пакетом обновления SP1.
- **•** Microsoft® Windows® 7 64 разрядная с пакетом обновления SP1.
- Microsoft® Windows® 8 32 разрядная.
- Microsoft® Windows® 8 64 разрядная.
- Microsoft® Windows® 8.1 32 разрядная.
- Microsoft® Windows® 8.1 64 разрядная.
- Microsoft® Windows® 10 32 разрядная.
- **•** Microsoft® Windows® 10 64 разрядная.
- Microsoft® Windows® Server 2003.
- Microsoft® Windows® Server 2008 32 разрядная.
- Microsoft® Windows® Server 2008 64 разрядная с пакетом обновления SP2.
- **Microsoft® Windows® Server 2008 R2 с пакетом обновления SP1.**
- Microsoft® Windows® Server 2012 64 разрядная.
- Microsoft® Windows® Server 2012 R2 64 разрядная.

Конфигурация компьютера для установки и запуска программного обеспечения ZETLAB и драйверов устройств:

- Двухъядерный процессор или более;
- Тактовая частота процессора не менее  $1,6$   $\Gamma$   $\Gamma$   $\mu$ ;
- Оперативная память не менее 4  $\Gamma$ б;
- Свободное место на жестком диске не менее 20 Гб;
- Видеокарта с 3D-графическим ускорителем, поддержкой ОреnGL, DirectХ, не менее 1 Гб памяти;
- Наличие манипулятора «мышь» или иного указательного устройства;
- Наличие стандартной клавиатуры или иного устройства ввода;
- Интерфейс USB 2.0 для установки программ.

## <span id="page-7-0"></span>**2.2 Установка программного обеспечения ZETLAB на компьютер**

Для установки программного обеспечения ZETLAB на компьютер необходимо:

1. Вставить в свободный USB порт компьютера, на котором будут производиться измерения, флеш-накопитель из комплекта поставки (с ПО ZETLAB).

2. Запустить файл-установщик zetlab.msi.

3. Следуя инструкциям мастера-установки, установить ПО ZETLAB в директорию C:\ZETLab.

4. Для активации лицензии ПО ZETLAB вставить в USB порт компьютера электронный ключ ZETKEY (*[Рис. 2.1](#page-7-2)*).

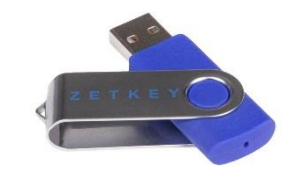

*Рис. 2.1 Электронный ключ ZETKEY*

#### <span id="page-7-2"></span><span id="page-7-1"></span>**2.3 Запуск панели управления ZETLAB**

Для запуска панели управления *ZETLAB* необходимо активировать ярлык *ZETLAB* (*[Рис.](#page-7-3) 2.2*), расположенный на рабочем столе ОС Windows.

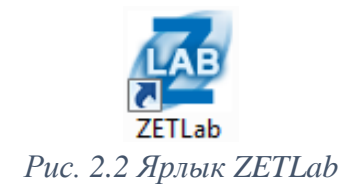

<span id="page-7-3"></span>В верхней части экрана откроется панель управления *ZETLAB* (*[Рис.](#page-7-4) 2.3*).

<span id="page-7-4"></span>A Anang amanos **in the company of the company of the Company of the Company of the Company of Company of Company of Company of Company of Company of Company of Company of Company of Company of Company of Company of Company**  $\frac{1}{\sqrt{2}}$   $\frac{1}{\sqrt{2}}$   $\frac{1}{\sqrt{2}}$   $\frac{1}{\sqrt{2}}$ *Рис. 2.3 Панель управления ZETLAB*

Панель управления *ZETLAB* позволяет оперативно выбирать необходимые программы, для чего нужно активировать название соответствующего меню панели управления *ZETLAB* и из развернувшегося списка выбрать требуемую программу.

В списке рядом с названиями программ находятся графические пиктограммы, позволяющие упростить поиск требуемой программы.

## <span id="page-8-0"></span>**2.4 Получение справочной информации**

В любой момент работы с программным обеспечением *ZETLAB* можно воспользоваться справочной информацией по работе с ним. Доступ к справочной информации организован по типу древовидной структуры (*[Рис.](#page-8-2) 2.4*).

*Для доступа к справочной информации по программам из пакета программного обеспечения ZETLAB нажмите на клавиатуре клавишу <F1>, находясь в окне той из программ, по которой необходимо получить справочную информацию.*

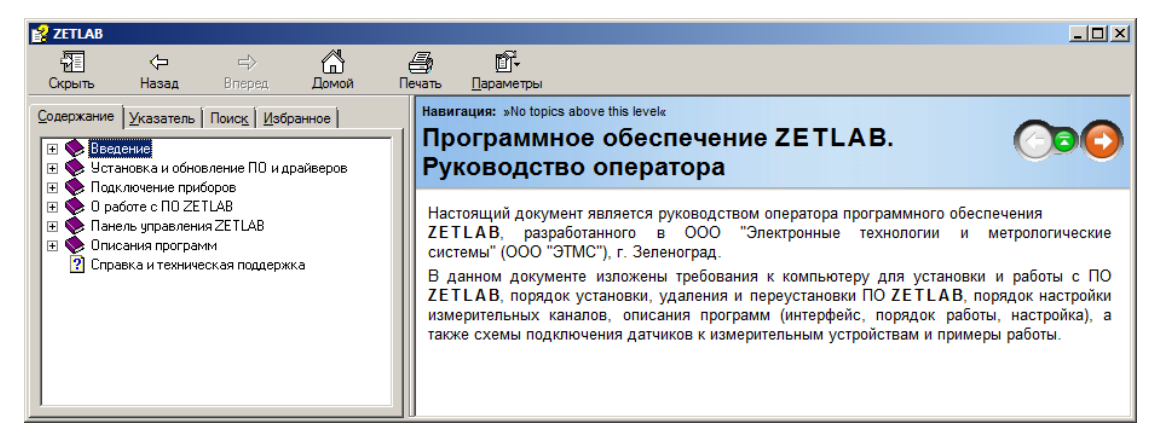

*Рис. 2.4 Окно справочной информации*

#### <span id="page-8-2"></span><span id="page-8-1"></span>**2.5 Настройка пользовательских директорий**

Программному обеспечению *ZETLAB* требуется для работы несколько директорий на диске компьютера, при этом часть из директорий определяются программным обеспечением и не могут быть изменены пользователем, а часть из директорий доступны для изменения.

Для изменения доступны директории, в которых будут располагаться сигналы, сжатые сигналы, результаты обработки и файлы конфигурации.

Для определения пользовательских директорий на диске компьютера следует создать (в случае отсутствия необходимых) пользовательские директории, после чего в программном обеспечении настроить пути конфигурации к ним.

Для настройки путей конфигурации, в «Панели управления *ZETLAB*» (*[Рис.](#page-7-4) 2.3*) необходимо активировать иконку *ZETLAB* и в открывшемся окне «Главное меню панели управления» (*[Рис.](#page-9-0) 2.5*) активировать панель «Пути конфигурации пользователя».

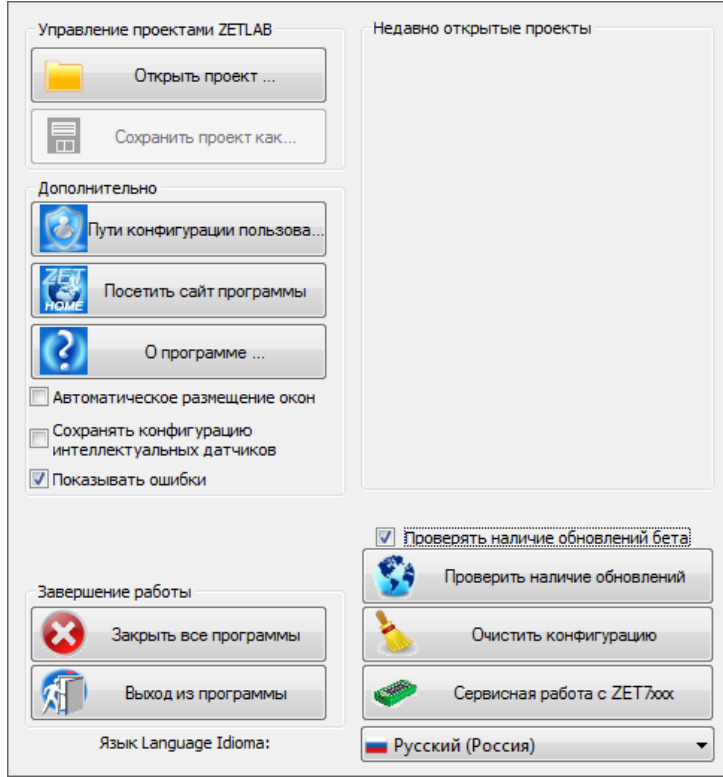

*Рис. 2.5 Главное меню панели управления ZETLAB*

<span id="page-9-0"></span>В открывшемся окне «Настройка путей конфигурации» (*[Рис.](#page-9-1) 2.6*) для каждой определяемой пользователем директории последовательно активировать панель « , ,,, соответствующую виду сохраняемых данных (сигналы, сжатые сигналы, результаты обработки, файлы конфигурации) и в открывшемся окне «Выбор директории» назначить требуемый путь конфигурации, после чего активировать «Применить».

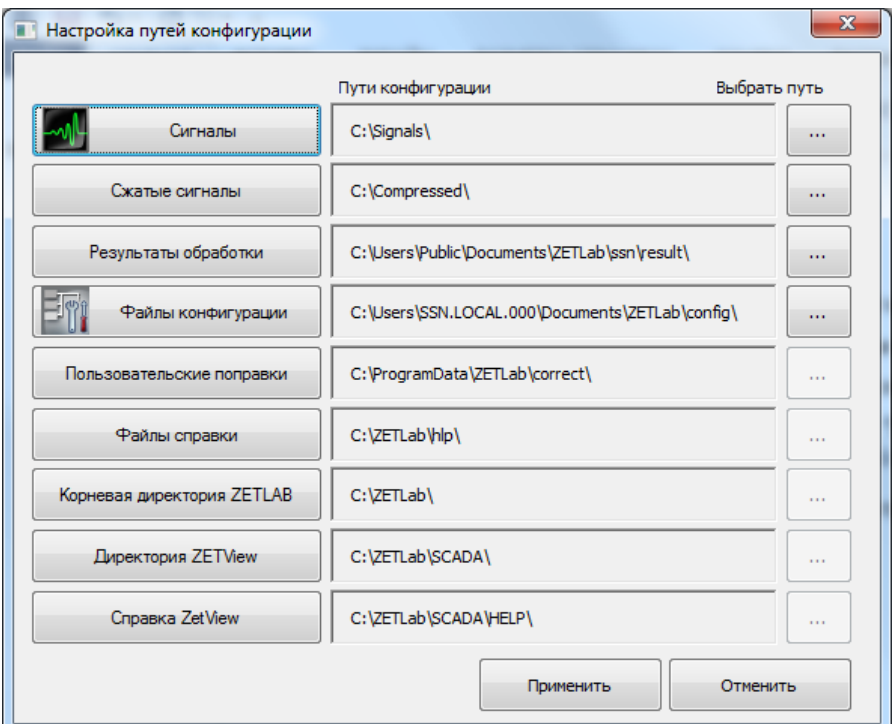

<span id="page-9-1"></span>*Рис. 2.6 Окно «Настройка путей конфигурации»*

#### <span id="page-10-0"></span>**2.6 Индикатор состояния подключенных устройств**

Индикатор состояния подключенных устройств расположен справа на панели *ZETLAB*.

В зависимости от результатов непрерывной диагностики состояния подключенных аппаратных средств производства ООО «ЭТМС» индикатор может находиться в одном из трех состояний индикации:

![](_page_10_Figure_3.jpeg)

Индикатор находится в состоянии *Штатный режим* в случае если программное обеспечение не диагностирует каких-либо нарушений в работе аппаратных средств и конфигурирования настроек программного обеспечения.

В случаях, когда программное обеспечение диагностирует некритичные нарушения в работе одного или несколько устройств, либо конфигурации настроек, индикатор переводится в состояние «*Предупреждение»*, а в случаях критичных нарушений – в состояние «*Ошибка»*.

Для перехода к информации о причинах диагностируемых нарушений необходимо активировать панель с символом индикатора состояние подключенных устройств, при этом откроется соответствующее окно с описанием вида зарегистрированной ошибки (*[Рис](#page-10-1)*. *2.7*).

| Источник      | Устройство | Событие                             |              |
|---------------|------------|-------------------------------------|--------------|
| NetServer.exe |            | Отсутствует подключение по Ethernet |              |
|               |            |                                     |              |
|               |            |                                     |              |
|               |            |                                     |              |
|               |            |                                     |              |
|               |            |                                     |              |
|               |            |                                     |              |
|               |            |                                     |              |
|               |            |                                     |              |
|               |            |                                     |              |
|               |            |                                     | Очистить всё |

*Рис. 2.7 Окно «Состояние подключенных устройств»*

<span id="page-10-1"></span>*Внимание! Прежде чем продолжить работу с программным обеспечением ZETLAB следует принять меры по устранению причин, приводящих к диагностируемой ошибке.*

Для получения дополнительной вызовите правой кнопкой манипулятора «мышь» панель меню (*[Рис.](#page-11-0) 2.8*) и активируйте строку «Помощь».

![](_page_11_Picture_82.jpeg)

*Рис. 2.8 Окно «Состояние подключенных устройств» с панелью меню*

<span id="page-11-0"></span>В открывшемся справочном окне (*[Рис.](#page-11-1) 2.9*) воспользуйтесь информацией о необходимых мерах по устранению диагностируемой ошибки.

![](_page_11_Picture_83.jpeg)

*Рис. 2.9 Окно справочной информации*

<span id="page-11-1"></span>Если причина диагностированного нарушения была связана с периодом настройки или с этапом подключения аппаратуры и в настоящий момент уже устранена, то после активации кнопки «Очистить все» в окне «Состояние подключенных устройств» (*[Рис.](#page-10-1) 2.7*) индикатор состояния подключенных устройств перейдет в состояние «*Штатный режим» (*отсутствие ошибок). Если причина возникновения ошибки не была устранена индикатор состояния подключенных устройств вновь начнет индицировать состояние *«Ошибка».*

## <span id="page-12-0"></span>**2.7 Закрытие программ ZETLAB**

Для закрытия сразу всех программ, запущенных с помощью панели *ZETLAB* необходимо в окне «Главное меню панели управления» *[\(Рис.](#page-9-0) 2.5*) активировать кнопку *«Закрыть все программы»* при этом сама панель *ZETLAB* остается активной.

## <span id="page-12-1"></span>**2.8 Закрытие панели управления ZETLAB**

Для закрытия панели управления *ZETLAB* необходимо в окне «Главное меню панели управления» (*[Рис](#page-9-0)*. *2.5*) активировать кнопку *«Выход из программы»* при этом происходит закрытие как самой панели управления *ZETLAB,* так и всех запущенных программ ZETLAB.

![](_page_12_Picture_6.jpeg)

![](_page_12_Picture_7.jpeg)

## <span id="page-13-0"></span>**3 Настройка оборудования до монтажа на объекте испытаний**

Цифровые датчики группируются на одной или на несколько измерительных линиях с интерфейсом CAN. Измерительная линия оснащается преобразователем интерфейса ZET 7176 для передачи регистрируемых данных от цифровых датчиков на АРМ или сервер СМИК по интерфейсу Ethernet.

Для настройки и работы с оборудованием СМИК на компьютере должна быть установлена операционная система Windows, а также установлено и запущено программное обеспечение ZETLAB. Необходимо также подключить к USB порту компьютера электронный ключ ZETKEY, поставляемый в комплекте с системой.

Преобразователи интерфейса и цифровые датчики поставляются пользователю с заводскими настройками. Поэтому перед началом эксплуатации оборудования СМИК пользователю необходимо произвести их первоначальную настройку.

#### <span id="page-13-1"></span>**3.1 Подключение преобразователя интерфейса к компьютеру**

Для подключения преобразователя интерфейса ZET 7176 к компьютеру необходимо соединить кабелем PatchCord UTP кат. 5е преобразователь интерфейса и любой незадействованный Ethernet-порт компьютера. Также следует подключить преобразователь интерфейса к источнику питания 24 В, входящего в комплект поставки.

Далее необходимо настроить сетевой порт компьютера таким образом, чтобы преобразователь интерфейса ZET 7176 и компьютер находились в одной подсети.

*Заводские настройки преобразователей интерфейса ZET 7176: IP-адрес – 192.168.1.76, маска 255.255.255.0.*

После подключения преобразователя интерфейса ZET 7176 к компьютеру операционная система осуществит поиск и установит драйвер необходимый для взаимодействия на программном уровне.

## <span id="page-14-0"></span>**3.2 Настройка преобразователя интерфейса**

Конфигурирование устройств, входящих в состав СМИК, производится в программе «Диспетчер устройств», которая располагается в меню «Сервисные» на панели ZETLAB [\(Рис. 3.1\)](#page-14-1).

<span id="page-14-1"></span>![](_page_14_Picture_147.jpeg)

В окне программы «Диспетчер устройств ZET» будет отображаться преобразователь интерфейса ZET 7176 [\(Рис. 3.2\)](#page-14-2). Необходимо нажать правой клавишей мыши по наименованию преобразователя интерфейса и произвести его задействование (*[Рис. 3.2](#page-14-2)*).

![](_page_14_Picture_148.jpeg)

<span id="page-14-2"></span>*Рис. 3.2 Задействование преобразователя интерфейса в «Диспетчер устройств ZET»*

В случае удачного подключения преобразователя интерфейса к компьютеру, в программе «Диспетчер устройств» на иконке преобразователя интерфейса загорится индикатор зеленого цвета (*[Рис. 3.3](#page-14-3)*).

#### |₩ ZET7176 №358578166B3F188C (СМИК\_ОКР)

#### *Рис. 3.3 Индикатор подключения преобразователя интерфейса к компьютеру*

<span id="page-14-3"></span>Двойным кликом левой кнопкой мыши по наименованию преобразователя интерфейса следует зайти в меню «Свойства».

На вкладке «CAN» (*[Рис. 3.4](#page-14-4)*) устанавливается скорость обмена данными между преобразователем интерфейса и цифровыми датчиками.

<span id="page-14-4"></span>![](_page_14_Picture_11.jpeg)

ООО "ЭТМС" тел./факс: +7 (495) 739-39-19, www.zetlab.com *Рис. 3.4 Вкладка «CAN»*

Преобразователи интерфейса поставляются с настройкой скорости обмена данными на интерфейсе CAN равной 100 кбит/с.

*Скорость обмена данными следует устанавливать с учетом длины измерительной линии и суммарной частоты обновления данных цифровых датчиков (см. [Табл. 3.1\)](#page-15-0).*

![](_page_15_Picture_162.jpeg)

<span id="page-15-0"></span>*Табл. 3.1 Зависимость длины линии и частоты обновления от скорости обмена*

После изменения скорости обмена данными следует переподключить питание преобразователя интерфейса

В случаях, когда в системе задействовано несколько измерительных линий необходимо настроить синхронизацию между измерительными линиями. Для настройки синхронизации следует перейти на вкладку «PTP» (*[Рис. 3.5](#page-15-1)*).

![](_page_15_Picture_163.jpeg)

*Рис. 3.5 Вкладка «PTP»*

<span id="page-15-1"></span>Для того, чтобы синхронизация между несколькими измерительными линиями осуществлялась корректно следует назначить один преобразователь интерфейса мастером синхронизации, а оставшиеся преобразователи интерфейса настроить в качестве ведомых.

Для **мастера синхронизации** следует установить следующие настройки:

- «Режим ведущих часов» «Разрешить»;
- «Режим ведомых часов» «Запретить»;
- «Номер домена» произвольное численное значение в диапазоне 1-255.

Для **ведомых** преобразователей интерфейса следует установить следующие настройки:

- «Режим ведущих часов» «Запретить»;
- «Режим ведомых часов» «Разрешить»;
- «Номер домена» значение домена, установленное для мастера синхронизации.

На вкладке «Ethernet» (*[Рис. 3.6](#page-16-0)*) следует задать новый сетевой адрес преобразователя интерфейса, согласно установленному плану IP-адресов СМИК.

![](_page_16_Picture_84.jpeg)

*Рис. 3.6 Вкладка «Ethernet»*

<span id="page-16-0"></span>![](_page_16_Picture_7.jpeg)

*В случаях, когда в системе задействовано несколько измерительных линий необходимо подключать преобразователи интерфейса к компьютеру через сетевой коммутатор Ethernet. При этом для каждого преобразователя интерфейса следует устанавливать свой индивидуальный сетевой адрес.*

## <span id="page-17-0"></span>**3.3 Подключение цифровых датчиков**

Для выполнения первоначального конфигурирования цифрового датчика необходимо подключить его к преобразователю интерфейса ZET 7176 при помощи специализированного кабеля, входящего в комплект поставки. Каждый цифровой датчик имеет два взаимозаменяемых 4-контактных разъёма для подключения к измерительной линии, в свою очередь преобразователь интерфейса ZET 7176 имеет группу из 4-х клемм для подключения цифрового датчика. В *[Табл. 3.2](#page-17-1)* приведена необходимая информация для подключения цифровых датчиков к преобразователю интерфейса ZET 7176 при помощи кабеля, входящего в комплект поставки.

| Маркировка<br>проводника кабеля | Маркировка клеммы<br>преобразователя интерфейса | <b>Назначение</b>   |
|---------------------------------|-------------------------------------------------|---------------------|
|                                 | Красный                                         | (924) B             |
|                                 | Синий                                           | $CAN 2.0$ линия «Н» |
|                                 | Зеленый                                         | CAN 2.0 линия «L»   |
|                                 | Желтый                                          | GND                 |

<span id="page-17-1"></span>*Табл. 3.2 Схема подключения цифровых датчиков к преобразователю интерфейса*

Далее необходимо выполнить подключение преобразователя интерфейса ZET 7176 к компьютеру согласно разделу [3.1](#page-13-1) и подключить образовавшеюся измерительную линию к источнику питания 24 В, входящего в комплект поставки.

## <span id="page-18-0"></span>**3.4 Настройка цифровых датчиков**

После подключения цифрового датчика необходимо произвести задействование преобразователя интерфейса ZET 7176 в программе «Диспетчер устройств ZET», согласно разделу [3.2.](#page-14-0) В результате чего в программе «Диспетчер устройств ZET» отобразится список устройств, подключенных к преобразователю интерфейса [\(Рис. 3.7\)](#page-18-1).

![](_page_18_Picture_119.jpeg)

*Рис. 3.7 Список устройств, подключенных к ZET 7176*

<span id="page-18-1"></span>В левой части окна располагается дерево иерархии устройств, подключенных к ПК. Верхний уровень иерархии составляют преобразователи интерфейса и устройства, подключаемые непосредственно к ПК. Во втором уровне иерархии отображаются цифровые датчики, подключенные к выбранному преобразователю интерфейса. Справа от цифрового датчика в скобках указывается адрес устройств в измерительной цепи [\(Рис. 3.8\)](#page-18-2).

![](_page_18_Picture_5.jpeg)

*Рис. 3.8 Адреса устройств в измерительной цепи*

<span id="page-18-2"></span>Если выбран режим подробного отображения, то в правой части окна отображаются основные параметры измерительных каналов в виде таблицы.

Выбор цифрового датчика, подлежащего конфигурированию, осуществляется двойным кликом левой кнопкой манипулятора «мышь» по его наименованию.

*Некоторые цифровые датчики состоят из нескольких измерительных каналов и занимают соответствующее количество адресов в измерительной линии (например, инклинометр ZET 7154 имеет два измерительных канала X и Y, соответственно занимает два адреса). В таком случае изменения параметров цифрового датчика возможно вносить только во в вкладках первого канала, за исключением наименования осей, которые конфигурируются индивидуально для каждого измерительного канала.*

При помощи программного обеспечения ZETLAB установите необходимые настройки цифрового датчика: адрес, частоту обновления данных, чувствительность, единицу измерения, наименование и т.д.

*За подробной информацией о конфигурирование цифровых датчиков следует обратиться к документам «Руководство по эксплуатации. ZET 71xx», где ZET 71xx – модель цифрового датчика. Документы доступны на сайте [www.zetlab.com](file:///C:/Users/Roman/Desktop/www.zetlab.com) по ссылке (QR-код).*

![](_page_19_Picture_3.jpeg)

*Обязательным условием исправной работы измерительной линии является наличие уникальных адресов (node) у всех устройств, входящих в состав данной линии. Адреса устройств следует устанавливать в диапазоне от 3 до 63.*

*При установке частоты обновления данных цифрового датчика необходимо учитывать скорость обмена данными в измерительной линии. В измерительной линии, организованной по протоколу CAN, скорость обмена данными у цифровых датчиков выставляется автоматически в соответствии со скоростью обмена данными, установленной для преобразователя интерфейса.*

## <span id="page-20-0"></span>**4 Подготовка к работе с СМИК**

Цифровые датчики группируются на одной или на нескольких измерительных линиях с интерфейсом CAN. Каждый из цифровых датчиков имеет два взаимозаменяемых разъема, таким образом обеспечивается возможность подключения в измерительную линию друг за другом без использования дополнительных соединителей.

Измерительная линия оснащается преобразователем интерфейса ZET 7176 для передачи регистрируемых данных от цифровых датчиков на АРМ или сервер СМИК по интерфейсу Ethernet. Одна измерительная линия, либо несколько измерительных линий объединяются в узлы сбора информации (УСИ). Цифровые датчики размещаются непосредственно на конструктивных элементах контролируемого объекта, остальные модули (входящие в состав УСИ) как правило размещаются в электротехнических шкафах УСИ.

#### <span id="page-20-1"></span>**4.1 Правила выбора и размещения оборудования**

Для правильного выбора состава оборудования СМИК необходимо в первую очередь определить количество включаемых в СМИК подсистем. После чего воспользовавшись проектной документацией на объект, для которого проектируется СМИК, выяснить его высоту и площадь основания объекта и определить необходимое количество цифровых датчиков, включаемых в СМИК.

На планах по каждому из оснащаемых уровней (этажей) объекта (здания) обозначить места расположения цифровых датчиков.

При выборе мест установки в первую очередь следует учитывать возможность прокладки соединительного кабеля к цифровому датчику.

При малой этажности (до 7 этажей) здания цифровые датчики как правило располагаются внизу (на уровне/этаже максимально близкому к фундаменту) и вверху здания (на уровне/этаже ближайшему к кровле). При больших высотах объекта следует предусматривать дополнительно промежуточные уровни (этажи) для размещения датчиков.

Акселерометры ZET 7150, ZET 7152 и велосиметры ZET 7156 рекомендуется располагать на бетонных основаниях максимально близко к несущим опорам/стенам объекта (здания).

Инклинометры ZET 7154 располагают на элементах (перекрытия, несущие стены, несущие элементы кровли, консольные элементы и т.п.) изменение наклона которых следует контролировать.

Тензодатчики ZET 7110 DS устанавливают на элементы (перекрытия, несущие стены, несущие элементы кровли, консольные элементы и т.п.) для контроля их деформации.

Вихретоковые датчики ZET 7140-S и цифровые модули ZET7180-I в комплекте с лазерными датчиками RF603 предназначенные для контроля относительного смещения элементов конструкции друг относительно друга устанавливают в наиболее вероятных местах появления такого смещения.

После размещения на планах здания цифровых датчиков определяют места расположения шкафов УСИ и необходимое количество преобразователей интерфейса для каждого из шкафов. Выбирая места расположения шкафов УСИ следует стараться минимизировать длины измерительных линий. При выборе количества необходимых преобразователей интерфейса следует руководствоваться ограничениями на длины кабельных линий. После определения места расположения шкафов УСИ на планах объекта (здания) прорисовывают трассы прокладки соединительных кабелей, образующих измерительные линии. На основании трасс прокладки соединительных кабелей разрабатывается кабельный журнал.

#### <span id="page-21-0"></span>**4.2 Правила выбора типа кабеля и длин измерительных линии**

При проектировании измерительных линий важное значение имеет суммарная длина каждой из них. Длина измерительной линии определяется как сумма длин кабелей, соединяющих между собой все подключаемые к измерительной линии датчики включая кабель, идущий от преобразователя интерфейса до первого из цифровых датчиков измерительной линии. Суммарная длина кабеля определяет допустимые скорости, которые могут быть обеспечены на интерфейсе. Для скоростей 1 Мбит/сек суммарная длина кабеля измерительной линии не должна превышать 40 м, тогда как для скорости 100 кбит/сек суммарная длина кабеля ограничивается 250м.

При выборе типа кабеля для измерительной линии учитывать следующие требования:

- кабель должен содержать две витые пары в экране (допускается использование кабеля четыре витые пары в экране);
- кабель должен обеспечивать необходимый температурный диапазон эксплуатации;
- при типовой организации электропитания цифровых датчиков (по одной из витых пар кабеля) тип кабеля следует выбирать по таблице (*[Табл. 4.1](#page-22-0)*) в которой приведены марки кабелей, рекомендуемые для различных требований к параметрам измерительных линий.

<span id="page-22-0"></span>![](_page_22_Picture_220.jpeg)

![](_page_22_Picture_221.jpeg)

## <span id="page-23-0"></span>**4.3 Монтаж разъемов соединительных кабелей**

Каждый из цифровых датчиков имеет два взаимозаменяемых разъема FQ14-4ZK-S, таким образом обеспечивается возможность подключения датчиков в измерительную линию друг за другом без использования дополнительных соединителей. На *[Рис. 4.1](#page-23-1)* отображены схемы расположение контактов разъема датчика и ответного кабельного разъема.

![](_page_23_Picture_2.jpeg)

![](_page_23_Picture_4.jpeg)

*Рис. 4.1 Расположение контактов*

<span id="page-23-1"></span>В *[Табл. 4.2](#page-23-2)* отображено обозначение контактов разъема FQ14-4ZK-S, предназначенного для подключения цифровых датчиков к измерительной сети.

<span id="page-23-2"></span>*Табл. 4.2 Обозначение контактов разъема датчика*

![](_page_23_Picture_115.jpeg)

#### <span id="page-24-0"></span>**4.4 Построение измерительной линии**

После установки цифровых датчиков на конструктивных элементах контролируемого объекта необходимо последовательно соединить их между собой при помощи соединительных кабелей.

*На последнем цифровом датчике в измерительной линии необходимо установить терминальное сопротивление 120 Ом.*

Образовавшеюся цепочку из цифровых датчиков следует подключить к преобразователю интерфейса ZET 7176. После чего необходимо выполнить подключение преобразователя интерфейса к компьютеру по интерфейсу Ethernet, в соответствии с информацией, приведенной в разделе [3.1](#page-13-1) и подключить образовавшеюся измерительную линию к источнику питания 24 В.

При помощи программного обеспечения ZETLAB следует задействовать преобразователь интерфейса в системе, в соответствии с информацией, приведенной в разделе [3.2.](#page-14-0) Для проверки корректности подключения измерительной линии к компьютеру убедиться, что в программе «ZETServer» отображается полный список измерительных каналов, принадлежащих цифровым датчикам системы, а также идет время по всем измерительным каналам.

| <b>Время ZETServer</b>       | $=$                 |
|------------------------------|---------------------|
| Количество каналов ZETServer | 5                   |
| Время старта ZETServer       | 02.10.2019 16:29:53 |
| Глобальное время ZETServer   | 16:18.9             |
| Мой компьютер                |                     |
| zet7176 №358578166b3f188c    | 5                   |
| 1 - ZET7152N X (04)          | 16:16.8             |
| 2 - ZET7152N Y (05)          | 16:16.8             |
| 3 - ZET7152N Z (06)          | 16:16.8             |
| 4 - ZET7154-X (07)           | 16:17.0             |
| 5 - ZET7154-Y (08)           | 16:17.0             |
|                              |                     |

*Рис. 4.2 Программа «ZETServer»*

<span id="page-24-1"></span>В некоторых цифровых датчиках реализована функция сброса в ноль показаний измерительного канала. Для активации данной функции следует двойным кликом левой кнопкой мыши по наименованию цифрового датчика следует зайти в меню «Свойства». На вкладке «Смещение» (*[Рис. 4.3](#page-25-0)*) в поле «Смещение в ед. изм.» следует установить значение «0» и перевести параметр «Состояние смещения» в положение «вкл».

![](_page_25_Picture_59.jpeg)

*Рис. 4.3 Вкладка «Смещение» цифрового датчика*

<span id="page-25-0"></span>Если система состоит из нескольких измерительных линий, то аналогично следует произвести подключение и проверку данных линий.

*В случаях, когда в системе задействовано несколько измерительных линий следует производить их подключение к компьютеру только через сетевой коммутатор Ethernet.*

Для проверки наличия синхронизации между измерительными линиями следует воспользоваться программой «SynchronizationControl» из пакета ПО ZETLAB (*[Рис. 4.4](#page-25-1)*).

|                      | <b>Контроль синхронизации</b>                                                      |                          |                                                                |                 |                  | $\parallel x$<br><del>. 9    0  </del> |
|----------------------|------------------------------------------------------------------------------------|--------------------------|----------------------------------------------------------------|-----------------|------------------|----------------------------------------|
|                      | Каналы                                                                             | <b>Время</b> (ZETServer) | <b>Время</b> (Watermark)                                       | Качество данных | Качество питания | Качество синхр.                        |
|                      | Мой компьютер                                                                      |                          |                                                                |                 |                  |                                        |
|                      | zet7176 Nº35857816                                                                 |                          |                                                                |                 |                  |                                        |
|                      | ZET7152N_X (04)                                                                    | 02.10.2019 16:32:58      | 02.10.2019 16:32:58                                            | Отлично         | В диапазоне      | Отлично                                |
|                      | ZET7152N_Y (05)                                                                    | 02.10.2019 16:32:58      | 02.10.2019 16:32:58                                            | Отлично         | В диапазоне      | Отлично                                |
|                      | ZET7152N_Z (06)                                                                    | 02.10.2019 16:32:58      | 02.10.2019 16:32:58                                            | Отлично         | В диапазоне      | Отлично                                |
|                      | ZET7154-X (07)                                                                     | 02.10.2019 16:32:58      | 02.10.2019 16:32:29                                            | Отлично         | Не поддерж.      | Отлично                                |
|                      | ZET7154-Y (08)                                                                     | 02.10.2019 16:32:58      | 02.10.2019 16:32:29                                            | Отлично         | Не поддерж.      | Отлично                                |
|                      |                                                                                    |                          |                                                                |                 |                  |                                        |
|                      |                                                                                    |                          |                                                                |                 |                  |                                        |
|                      |                                                                                    |                          |                                                                |                 |                  |                                        |
| $\blacktriangleleft$ |                                                                                    |                          | Ш                                                              |                 |                  |                                        |
| N <sup>2</sup>       | Время                                                                              | Событие                  |                                                                |                 |                  | ▲                                      |
| 12                   | 02-10-2019 16:32:30.891<br>ZET7154-Y (08): качество данных изменилось на "Отлично" |                          |                                                                |                 |                  |                                        |
| 13                   | 02-10-2019 16:32:30.894                                                            |                          | ZET7154-Y (08): качество синхронизации изменилось на "Отлично" |                 |                  |                                        |
|                      |                                                                                    |                          |                                                                |                 |                  | $\overline{\phantom{a}}$               |

<span id="page-25-1"></span>*Рис. 4.4 Программа «SynchronizationControl»*

## <span id="page-26-0"></span>**4.5 Диагностика измерительных линий**

Перед началом эксплуатации СМИК рекомендуется провести полную диагностику всех измерительных линий, задействованных в системе. Для проведения диагностики оборудования СМИК следует воспользоваться программой «Сервисная работа с ZET7xxx» из состава программного обеспечения ZETLAB.

Для корректной работы программы «Сервисная работа с ZET7xxx» все другие программы из пакета ПО ZETLab («Диспетчер устройств», «Время ZETServer» и т.п.) должны быть закрыты. Закрыть все открытые программы ПО ZETLab можно при помощи функции «Закрыть все программы», расположенной в главном меню панели ZETLab [\(Рис.](#page-9-0) *[2.5](#page-9-0)*).

Запуск программы «Сервисная работа с ZET7xxx» осуществляется из главного меню ПО ZETLab [\(Рис.](#page-9-0) *2.5*), нажатием кнопки «Сервисная работа с ZET7ххх» (*[Рис. 4.5](#page-26-1)*).

![](_page_26_Picture_4.jpeg)

*Рис. 4.5 Кнопка запуска программы «Сервисная работа с ZET7ххх»*

<span id="page-26-1"></span>Для отображения в таблице подключенных устройств конкретных типов преобразователей интерфейса следует на панели управления программы «Сервисная работа с ZET7xxx» зайти в меню «Настройки» - «Работа с мастерами», и выбрать из всплывающего списка тип преобразователя интерфейса Ethernet-CAN ZET 7176 (*[Рис. 4.6](#page-26-2)*).

![](_page_26_Picture_116.jpeg)

<span id="page-26-2"></span>*Рис. 4.6 Меню «Работа с мастерами»*

Далее необходимо нажатием правой клавиши мышки по имени, незадействованного преобразователя интерфейса, вызвать контекстное меню и в открывшемся окне активировать команду «Задействовать» (*[Рис. 4.7](#page-27-0)*).

| <b>Имя устройства</b>                                     | Aapec | Серийный номер     | Скорость, бит/сек        | Версия ПО | Примечание              |
|-----------------------------------------------------------|-------|--------------------|--------------------------|-----------|-------------------------|
| <mark>V</mark> ZET 7176 (не задейств.)  <br>Задействовать |       | 0x358578166b3f188c | $\sim$                   | 0.0       | Обновление не требуется |
| 172 ZET 7176 (не задейств.)                               |       | 0x2b17343f322b0ddf | $\overline{\phantom{a}}$ | 0.0       | Обновление не требуется |
| Pecтapт (UDP)<br>ZET 7176 (не задейств.) (                |       | 0x358571114039188c | _                        | 0.0       | Обновление не требуется |
| ZET 7176 (не задейств.) (192.168.7.76:7176) (0 устр.)     |       | 0x358572df494c188c | $\overline{\phantom{0}}$ | 0.0       | Обновление не требуется |
|                                                           |       |                    |                          |           |                         |

*Рис. 4.7 Команда «Задействовать»*

<span id="page-27-0"></span>Для отображения цифровых датчиков, подключенных к задействованным преобразователям интерфейса, необходимо активировать кнопку «Поиск устройств в измерительной линии» (*[Рис. 4.8](#page-27-1)*).

![](_page_27_Picture_4.jpeg)

*Рис. 4.8 Кнопка «Поиск устройств в измерительной линии»*

<span id="page-27-1"></span>После окончания поиска цифровых датчиков, в таблице подключенных устройств в первом корневом уровне ячейки «Имя устройства» должен отображаться список обнаруженных программой преобразователей интерфейса, подключенных к данному компьютеру, а во втором корневом уровне – список подключенных к соответствующим преобразователям интерфейса цифровых датчиков (*[Рис. 4.9](#page-27-2)*).

| <b>V</b> Имя устройства                                | Адрес | Серийный номер     | Скорость, бит/сек        | Версия ПО                   | Примечание                                  |
|--------------------------------------------------------|-------|--------------------|--------------------------|-----------------------------|---------------------------------------------|
| ⊟ V ZET 7176 (192.168.1.76:7176) (2 устр.)             |       | 0x358578166b3f188c | 100000                   | 2.609 (15.05.2019 05:06:09) | Доступно обновление 2.610 (ZET7176.upd)     |
| - ZET 7152-N (ZET7152N_X* (50 Fu), ZET7152N_Y* (       | 4.5.6 | 0xdf681891573a5839 | 300000                   | 7.726 (13.09.2019 10:07:26) | Доступно обновление 7.730 (ZET7152N_R7.upd) |
| - V ZET 7154 (ZET7154-X (1 Гц), ZET7154-Y (1 Гц))      | 7.8   | 0x358553982b33130f | 300000                   | 1.600 (17.07.2017 04:06:00) | Обновление не требуется                     |
| ZET 7176 (не задейств.) (192.168.3.76:7176) (0 устр.)  |       | 0x2b17343f322b0ddf | $\overline{\phantom{0}}$ | 0.0                         | Обновление не требуется                     |
| ZET 7176 (не задейств.) (192.168.55.15:7176) (0 устр.) |       | 0x358571114039188c | -                        | 0.0                         | Обновление не требуется                     |
| ZET 7176 (не задейств.) (192.168.7.76:7176) (0 устр.)  |       | 0x358572df494c188c | $\overline{\phantom{m}}$ | 0.0                         | Обновление не требуется                     |

<span id="page-27-2"></span>*Рис. 4.9 Таблица подключенных устройств в программе «Сервисная работы с ZET7xxx»*

Меню «Диагностика» располагается во вкладке «Действия» на панели управления программы «Сервисная работа с ZET 7xxx» (*[Рис. 4.10](#page-27-3)*) и содержит следующие опции:

- «Диагностика обмена данными»;
- «Диагностика качества данных»;
- «Диагностика синхронизации линии»;
- «Диагностика синхронизации сети».

<span id="page-27-3"></span>![](_page_27_Picture_124.jpeg)

*Рис. 4.10 Меню «Диагностика»*

*Диагностика обмена данными* позволяет выявить основные неисправности и «тонкие места» в измерительной линии с точки зрения обмена данными между преобразователем интерфейса и цифровым датчиком.

*Диагностика качества данных* в измерительной линии заключается в диагностике цифрового датчика по нескольким параметрам: качество питания, качество данных, качество синхронизации, состояние чувствительного элемента.

*Диагностика синхронизации линии* осуществляет диагностику синхронизации между цифровыми датчиками внутри одной измерительной линии.

*Диагностика синхронизации сети* осуществляет диагностику синхронизации между различными измерительными линиями по протоколу PTP.

Перед началом проведения диагностики необходимо отметить «галочкой» идентификаторы тех преобразователей интерфейса, для которых следует произвести диагностику формируемых ими измерительных линий. В программе «Сервисная работа с ZET7xxx» зайти в меню «Действия» - «Диагностика» (*[Рис. 4.10](#page-27-3)*) и выбрать из всплывающего списка соответствующий тип диагностики.

*За подробной информацией по работе с программой «Сервисная работа с ZET 7xxx», а также о проведении диагностики измерительных линий СМИК следует обратиться к документу «Руководство оператора ЭТМС.421400.201 РО. Программа «Сервисная работа с ZET 7xxx»». Документ доступен на сайте [www.zetlab.com](file:///C:/Users/Roman/Desktop/www.zetlab.com) по ссылке (QR-код).*

![](_page_28_Picture_6.jpeg)

## <span id="page-29-0"></span>**4.6 Режимы работы светодиодной индикации**

В *[Табл. 4.3](#page-29-1)* представлена информацию о режимах работы светодиодной индикации, расположенной на верхней панели корпуса цифрового датчика. В зависимости от совместных режимов работы синего и зеленого светодиодов существует возможность контролировать состояние устройства и диагностировать неисправности.

![](_page_29_Picture_171.jpeg)

<span id="page-29-1"></span>![](_page_29_Picture_172.jpeg)

## <span id="page-30-0"></span>**5 Проведение измерений**

Перед проведением измерений необходимо выполнить следующие действия:

1. Выполнить первоначальную настройку преобразователей интерфейса и цифровых датчиков, входящих в состав СМИК (разделы [3.2,](#page-14-0) [3.4\)](#page-18-0).

2. Произвести монтаж цифровых датчиков на объекте испытания в контрольных точках, заранее обозначенных на план-схеме (раздел [4.1\)](#page-20-1).

3. Последовательно соединить цифровые датчики между собой при помощи соединительных кабелей (разделы [4.2,](#page-21-0) [4.3\)](#page-23-0). На последнем цифровом датчике в измерительной линии необходимо установить терминальное сопротивление 120 Ом.

4. Выполнить подключение измерительных линий к источникам питания 24 В, входящих в комплект поставки.

5. Выполнить подключение измерительных линий к компьютеру и произвести их задействование (раздел [3.1\)](#page-13-1).

6. Убедиться, что в программе «ZETServer» отображается полный список измерительных каналов, принадлежащих цифровым датчикам системы, а также идет время по всем измерительным каналам [\(Рис. 4.2\)](#page-24-1).

7. Провести полную диагностику всех измерительных линий, задействованных в системе (разделы [4.5\)](#page-26-0).

8. При необходимости произвести смещение в «0» на цифровых датчиках, если это позволяет функционал данных датчиков.

## <span id="page-30-1"></span>**5.1 Проведение измерений в режиме реального времени**

Для просмотра и анализа сигналов цифровых датчиков в режиме реального времени возможно применение следующих программ из пакета программного обеспечения ZETLAB:

 *Программа «Вольтметр постоянного тока»* - предназначена для измерения параметров постоянных сигналов (*[Рис. 5.1](#page-30-2)*). Измеряемые параметры - величина сигнала и её среднеквадратическое отклонение (СКО).

<span id="page-30-2"></span>![](_page_30_Picture_13.jpeg)

*Рис. 5.1 Программа «Вольтметр постоянного тока»*

 *Программа «Многоканальный осциллограф»* - предназначена для оценки формы сигнала и измерения мгновенных значений (*[Рис. 5.2](#page-31-0)*). Синхронно могут отображаться несколько сигналов, взятых в один промежуток времени, каждый в своих единицах измерения.

![](_page_31_Figure_1.jpeg)

*Рис. 5.2 Программа «Многоканальный осциллограф»*

<span id="page-31-0"></span> *Программа «Узкополосный спектр»* - предназначена для частотного анализа сигнала (*[Рис. 5.3](#page-31-1)*). При расчете по временной реализации сигнала находятся отклики по набору частотных фильтров при этом центральные частоты фильтров равномерно распределены по оси частот. При помощи программы «Узкополосный спектр» по форме спектра можно определить наличие в сигнале (регистрируемом с измерительного канала) как дискретных (тональных), так и шумовых составляющих.

![](_page_31_Figure_4.jpeg)

*Рис. 5.3 Программа «Узкополосный спектр»*

<span id="page-31-1"></span>*Для доступа к справочной информации по программам из пакета программного обеспечения ZETLAB нажмите на клавиатуре клавишу <F1>, находясь в окне той из программ, по которой необходимо получить справочную информацию.*

## <span id="page-32-0"></span>**5.2 Проведение измерений с записью сигналов**

Для записи и просмотра записанных сигналов с цифровых датчиков следует воспользоваться следующими программами из пакета программного обеспечения ZETLAB:

 *Программа «Запись сигналов»* - предназначена для непрерывной регистрации сигналов в реальном масштабе времени, поступающих на измерительных каналы цифровых датчиков. Доступна режимы записи с фиксированной длительностью, так и непрерывная долговременная запись (*[Рис. 5.4](#page-32-1)*).

![](_page_32_Picture_110.jpeg)

*Рис. 5.4 Программа «Запись сигналов»*

<span id="page-32-1"></span> *Программа «Просмотр трендов»* - представляет собой набор программных средств, предназначенных для анализа данных, полученных за длительный период времени (за часы, дни, месяцы, года). При помощи ПО «ZETTrends» выполняется запись и чтение сигналов, поступающих от датчиков, а также отображение записанных сигналов на графике (*[Рис. 5.5](#page-32-2)*). Для записи данных в формате программы «Просмотр трендов» следует установить отметку в поле «Непрерывная запись» в программе «Запись сигналов».

![](_page_32_Figure_6.jpeg)

<span id="page-32-2"></span>ООО "ЭТМС" тел./факс: +7 (495) 739-39-19, www.zetlab.com *Рис. 5.5 Программа «Просмотр трендов»*

*За подробной информацией по работе с программой «Просмотр трендов» следует обратиться к документу «Руководство оператора ЭТМС.00068.002 34. Программа ZETTrends». Документ доступен на сайте [www.zetlab.com](file:///C:/Users/Roman/Desktop/www.zetlab.com) по ссылке (QR-код).*

![](_page_33_Picture_1.jpeg)

 *Программа «Воспроизведение сигналов»* - предназначена для воспроизведения сигналов, записанных с помощью программы «Запись сигналов» (*[Рис. 5.6](#page-33-0)*). При включении воспроизведения проигрываемые сигналы становятся доступны для анализа и измерений во всех программах ПО ZETLAB (многоканальный осциллограф, узкополосный спектр и т.д.). Для записи данных в формате программы «Воспроизведение сигналов» следует убрать отметку в поле «Непрерывная запись» в программе «Запись сигналов».

![](_page_33_Figure_3.jpeg)

*Рис. 5.6 Программа «Воспроизведение сигналов»*

<span id="page-33-0"></span>*Для доступа к справочной информации по программам из пакета программного обеспечения ZETLAB нажмите на клавиатуре клавишу <F1>, находясь в окне той из программ, по которой необходимо получить справочную информацию.*

## <span id="page-34-0"></span>**5.3 Проведение измерений при помощи SCADA системы ZETVIEW**

SCADA система ZETVIEW представляет собой высокоэффективную среду графического программирования и применяется как система сбора и обработки данных от устройств, подключенных к компьютеру. Также, ZETVIEW предназначена для автоматизации управления технологическими процессами.

Система ZETVIEW оснащена большим набором компонентов, при помощи которых можно разрабатывать проекты любой сложности (компонент — запрограммированный блок, выполняющий определенную функцию). ZETVIEW содержит в себе библиотеки различных виртуальных приборов, осуществляющих измерения и анализ данных, поступающих с подключаемых к компьютеру аппаратных средств или использующих записанный ранее сигнал. Компоненты обладают множеством свойств, которые могут быть заданы при создании проекта как постоянные или настраиваемые оператором в процессе работы проекта.

Создание приложений в среде ZETVIEW происходит в несколько этапов:

- 1. Добавление готовых компонентов и настройка их свойств.
- 2. Создание связей между компонентами.
- 3. Оформление внешнего вида приложения (настройка пользовательского интерфейса).

Для запуска ZETVIEW необходимо активировать ярлык программы ZETVIEW (*[Рис.](#page-34-1) 5.7*), расположенный на рабочем столе ОС Windows.

![](_page_34_Picture_8.jpeg)

*Рис. 5.7 Ярлык программы «ZETVIEW»*

<span id="page-34-1"></span>*Для доступа к справочной информации по SCADA системе ZETVIEW нажмите на клавиатуре клавишу <F1>, находясь в окне программы ZETVIEW, либо выделив отдельно искомый компонент по которому необходимо получить справочную информацию.*

## <span id="page-35-0"></span>**6 Программное обеспечение «Многоканальная система мониторинга»**

### <span id="page-35-1"></span>**6.1 Назначение ПО «Многоканальная система мониторинга»**

Программное обеспечение (ПО) «Многоканальная система мониторинга» представляет собой набор программных средств, позволяющих в режиме реального времени одновременно отображать измеренные значения по 20 измерительным каналам, осуществлять запись оцифрованных сигналов и результатов обработки в базу данных, а также передавать их в сторонние системы.

#### <span id="page-35-2"></span>**6.2 Работа с ПО «Многоканальная система мониторинга»**

Для запуска ПО «Многоканальная система мониторинга» необходимо двойным нажатием левой клавиши мыши активировать файл «multichannel\_monitoring\_system.exe» (*[Рис. 6.1](#page-35-3)*).

![](_page_35_Picture_5.jpeg)

*Рис. 6.1 Файл «multichannel\_monitoring\_system.exe»*

<span id="page-35-3"></span>Откроется окно программы «Многоканальная система мониторинга» (*[Рис. 6.2](#page-35-4)*).

| Многоканальная система мониторинга | Настройки                  |                      |           |                                    |          |             |
|------------------------------------|----------------------------|----------------------|-----------|------------------------------------|----------|-------------|
| 2019-08-26 15:52:39                |                            |                      |           | Многоканальная система мониторинга |          |             |
| Измерительный канал                | <b>DC</b> (пост. значение) | АС (перем. значение) |           | Ускорение                          | Скорость | Перемещение |
| Axel1 X<br>$\blacksquare$          | $\Box$                     |                      | □         |                                    |          |             |
| Axel1_Y<br>×                       | $\Box$                     |                      | □         |                                    |          |             |
| Axel1 Z<br>۰                       | $\Box$                     |                      | $\Box$    |                                    |          |             |
| Axel2 X<br>$\overline{\mathbf{v}}$ | $\Box$                     |                      | $\Box$    |                                    |          |             |
| Axel2 Y<br>$\blacktriangledown$    | $\Box$                     |                      | □         |                                    |          |             |
| Axel2_Z<br>¥                       | $\Box$                     |                      | □         |                                    |          |             |
| Axel <sub>3</sub> X<br>۷           | $\Box$                     |                      | $\square$ |                                    |          |             |
| Axel3 Y<br>$\pmb{\mathrm{v}}$      | $\Box$                     |                      | $\Box$    |                                    |          |             |
| Axel3 Z<br>×                       | □                          |                      | о         |                                    |          |             |
| Pressure1<br>×                     | $\Box$                     |                      | $\Box$    |                                    |          |             |
| Pressure2<br>۷                     | □                          |                      | □         |                                    |          |             |
| Pressure3<br>$\pmb{\mathrm{v}}$    | $\Box$                     |                      | $\Box$    |                                    |          |             |
| Pressure4<br>$\pmb{\mathrm{v}}$    | $\Box$                     |                      | $\Box$    |                                    |          |             |
| Pressure5<br>۳                     | $\Box$                     |                      | $\Box$    |                                    |          |             |
| Temp1<br>۷                         | $\Box$                     |                      | $\Box$    |                                    |          |             |
| Temp2<br>۷                         | $\Box$                     |                      | $\Box$    |                                    |          |             |
| Temp3<br>$\blacksquare$            | $\Box$                     |                      | $\Box$    |                                    |          |             |
| Temp4<br>×                         | $\Box$                     |                      | $\Box$    |                                    |          |             |
| Temp5<br>۷                         | $\Box$                     |                      | $\Box$    |                                    |          |             |
| Temp6<br>۰                         | $\Box$                     |                      | $\Box$    |                                    |          |             |

*Рис. 6.2 Окно программы «Многоканальная система мониторинга»*

<span id="page-35-4"></span>Программа состоит из вкладок:

- Многоканальная система мониторинга;
- Настройки.

#### 6.2.1 Вкладка «Настройки»

На вкладке «Настройки» (*[Рис. 6.3](#page-36-0)*) находятся настройки, предназначенные для записи данных в базу данных, а также для передачи данных в сторонние системы.

![](_page_36_Picture_107.jpeg)

#### *Рис. 6.3 Вкладка «Настройки»*

<span id="page-36-0"></span>Для передачи данных в сторонние системы посредством OPC-сервера необходимо установить отметку в ячейке «Передача данных в OPC сервер».

Для записи данных в базу данных необходимо установить отметку в ячейке «Запись данных в базу данных MySQL». После выбора функции «Запись данных в базу данных MySQL» для работы базы данных необходимо будет заполнить поля (*[Рис. 6.4](#page-36-1)*):

- «IP-адрес сервера» в случае если база данных расположена на локальном компьютере, то следует указать адрес 127.0.0.1.
- «База данных» следует ввести имя базы данных.
- «Пользователь» следует ввести имя пользователя базы данных.
- «Пароль» следует ввести пароль пользователя базы данных.

![](_page_36_Picture_108.jpeg)

*Рис. 6.4 Вкладка «Настройки»*

<span id="page-36-1"></span>Для автоматического старта программы при ее запуске следует установить отметку в ячейке «Автостарт при запуске программы».

#### 6.2.2 Вкладка «Многоканальная система мониторинга»

На вкладке «Многоканальная система мониторинга» следует выбрать каналы, измеренные значения которых необходимо отобразить на индикаторах программы, а также установить отметки в ячейках, соответствующих измеряемым физическим величинам (*[Рис.](#page-37-0) 6.5*).

![](_page_37_Picture_67.jpeg)

Для начала работы программы следует нажать кнопку «СТАРТ».

*Рис. 6.5 Вкладка «Многоканальная система мониторинга»*

<span id="page-37-0"></span>*Более подробная информация по установке и настройке программного обеспечения «Многоканальная система мониторинга» приведена в документе «Многоканальная измерительная система. Руководство оператора». Документ доступен на сайте [www.zetlab.com](file:///C:/Users/Roman/Desktop/www.zetlab.com) по ссылке (QR-код).*

![](_page_37_Picture_6.jpeg)

## <span id="page-38-0"></span>**7 Правила хранения и транспортирования**

Рекомендуемые условия хранения оборудования СМИК в комплекте упаковки в отапливаемом помещении при температуре от 5 до 40 С и влажности воздуха до 80 % согласно ГОСТ 22261.

В помещении, где хранится оборудование СМИК, не должно быть паров кислот, щелочей или других химически активных веществ, пары или газы которых могут вызвать коррозию.

При погрузке и разгрузке упаковки с оборудования СМИК должны строго выполняться требования манипуляционных знаков и надписей на упаковках.

Размещение и крепление упаковки с оборудованием СМИК в транспортных средствах должно обеспечивать устойчивое ее положение и не допускать перемещения во время транспортирования.

Климатические условия транспортирования:

- Температура окружающей среды от минус 35 до плюс 60 °С;
- Относительная влажность до 98 % при температуре плюс 25 °С;
- Атмосферное давление от 84 до 107 кПа (от 630 до 800 мм рт.ст.).

При транспортировании должна быть обеспечена защита упаковки от непосредственного воздействия атмосферных осадков и солнечного излучения.

Оборудование СМИК в упаковке может транспортироваться в соответствии с требованиями ГОСТ 21552-84:

- Автомобильным транспортом на расстояние до 1000 км со скоростью не более 60 км/ч по шоссейным дорогам с твердым покрытием и до 500 км со скоростью до 20 км/ч по грунтовым дорогам;
- Железнодорожным транспортом на расстояние до 10000 км со скоростью в соответствии с нормами Министерства путей сообщения, при расположении в любой части состава;
- Воздушным транспортом на любое расстояние, с любой скоростью в герметичном отсеке.

# <span id="page-39-0"></span>**Лист регистрации изменений**

![](_page_39_Picture_82.jpeg)